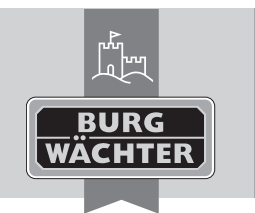

# Cylindre électronique **secuENTRY pro 7072 REMOTE**

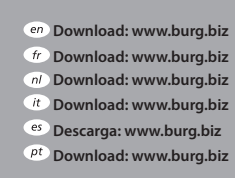

- **Download: www.burg.biz Download: www.burg.biz Download: www.burg.biz Ladattava tiedosto: www.burg.biz λήψη: www.burg.biz**
- **İndir: www.burg.biz Download: www.burg.biz**
- **Descărcare: www.burg.biz Pobieranie pliku: www.burg.biz Stáhnout: www.burg.biz Letölthető: www.burg.biz Download: www.burg.biz**
- **Download: www.burg.biz загрузка: www.burg.biz**
	- **Download (зареди): www.burg.biz Download: www.burg.biz**
	- **BW\_Remote\_BA\_sE\_013122**

# **Mode d'emploi**

Alimentation de tension: Bloc d'alimentation stabilisé (5V-12V) Le **secuENTRY pro 7072 REMOTE** vous donne la possibilité de commuter des cylindres de secuENTRY et le secuENTRY pro 7071 RELAY.

Le **secuENTRY pro 7072 REMOTE** est déclenché par un contact commutateur sans potentiel avec une durée des impulsions de 0,5-1 seconde.

Le contact sans potentiel doit être branché entre le fil de raccordement en bleu et le pôle positif (branchement rouge) de la source de tension d'alimentation.

Veuillez brancher les fils conformément au diagramme.

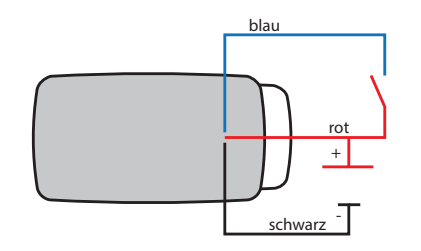

**Important :** Lors des dommages à cause d'une fausse installation, toute garantie expire. Le BURG-WÄCHTE KG se réserve le droit de faire des modifications concernant le produit, des données techniques ou le mode d'emploi, sans annonce préalable. Veuillez lire soigneusement le mode d'emploi avant la mis en service. Le montage ne doit être fait qu'avec des connaissances spécifiques. Le **secuENTRY pro 7072 REMOTE** n'est pas fait pour un montage à l'extérieur, et ne devrait pas donc être exposé directement aux intempéries. Nous recommandons le montage dans une zone protégée pour les applications de sécurité.

# **Code QR**

À chaque **secuENTRY pro 7072 REMOTE** est joint un code QR. Ce code est nécessaire lors de l'installation de la possibilité de commutation par le logiciel secuENTRY.

**Attention ! En cas de perte du code QR, une programmation de secuENTRY pro 7072 REMOTE n'est plus possible et on ne peut plus l'utiliser. Veuillez garder soigneusement le code QR !**

*Conseil : On peut aussi scanner le code QR en forme électronique comme fichier ou on peut le sauvegarder comme photo sur un support de données.*

## **Mise en service**

Le **secuENTRY pro 7072 REMOTE** fait fonction d'unité de commutation qui est intégré dans ses environs de fermeture par le logiciel PC. Ces directives ne montrent que la procédure de l'intégration du **secuENTRY pro 7072 REMOTE**, veuillez consulter les directives du logiciel PC pour des détails plus précis.

## **Programmation de secuENTRY pro 7072 REMOTE**

Pour la programmation vers le logiciel PC il faut scanner le code QR.

- Branchez une webcam
- Choisissez dans l'**administration** sous **utilisateur** par un clic avec le bouton droit le champ **numéro de série**
- Choisissez **scanner le code QR** et puis **scanner Key/Remote**

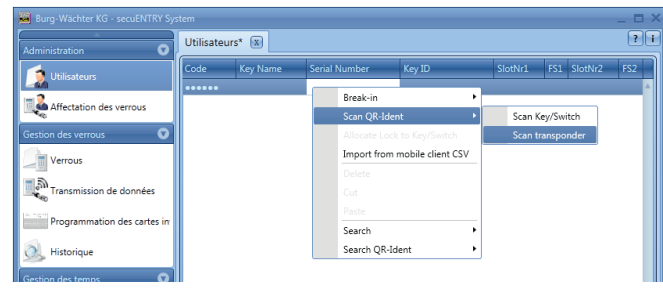

#### **Image 1 : scanner le transpondeur**

• Tenez le code QR devant la caméra pour qu'il soit saisi. Tenez compte du fait que le code QR du Key/Remote contient les indications suivantes : (UID, BW et Type)

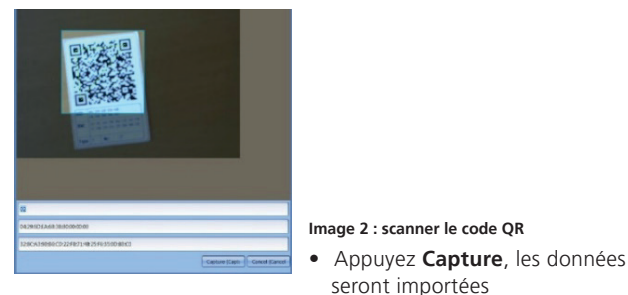

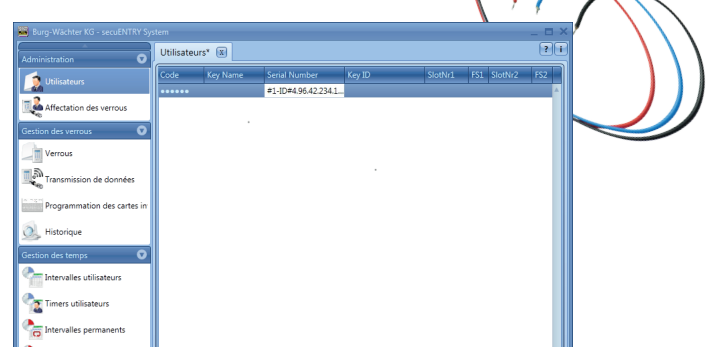

### **Image 3 : gestion d'utilisateur**

• Appuyez **Sauvegarder**, les données seront importées

### **Mode de programmation**

Le secuENTRY pro 7072 REMOTE peut être assigné aux serrures programmées comme 1:1 ou 1:n par le logiciel PC. Pour ce réglage le Remote doit être dans le mode de programmation. Pour cela il faut fermer le contact entre le fil de raccordement en bleu et le pôle positif en rouge pour 10 secondes et le Remote change en mode de programmation pour 40 secondes. Vous pouvez trouver des autres détails à propos des possibilités d'assignation dans les directives du logiciel PC.

# **Garantie**

Pour vous offrir un produit impeccable et de grande qualité, et pour vous aider d'une manière optimale au cas de service ou réparation, il est nécessaire que vous présentiez des appareils défectueux ensemble avec le code QR et le bordereau d'achat chez votre commerçant.

# **Liquidation de l'appareil**

## Chère cliente, cher client,

SVP, aidez à réduire le volume de déchets. Si, à un moment, vous voulez éliminer cet appareil, souvenez-vous que beaucoup de composants de l'appareil sont fait des matériaux de grande valeur qui peuvent être recyclés.

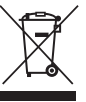

Nous vous rappelons que des appareils électriques et électroniques, ainsi que des piles, doivent être rassemblés séparément. Veuillez-vous renseigner auprès de l'autorité compétente de votre municipalité où se trouvent les points de collecte pour des déchets électriques.

En cas de questions sur la déclaration de conformité CE, veuillez vous adresser à info@burg.biz.

Sous réserve d'erreurs d'impression et de composition ainsi que de modifications techniques..

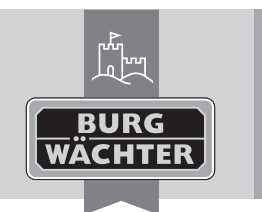

 $secu$ Elektronisch deurslot **secuENTRY pro 7072 REMOTE**

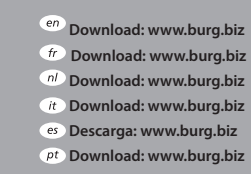

 **Download: www.burg.biz Download: www.burg.biz**

 **Download: www.burg.biz**

 **Ladattava tiedosto: www.burg.biz**

 **λήψη: www.burg.biz İndir: www.burg.biz**

- **Descărcare: www.burg.biz Pobieranie pliku: www.burg.biz Stáhnout: www.burg.biz Letölthető: www.burg.biz Download: www.burg.biz Download: www.burg.biz**
- **Download: www.burg.biz загрузка: www.burg.biz**
	- **Download (зареди): www.burg.biz**
	- **Download: www.burg.biz**
	- **BW\_Remote\_BA\_sE\_013122**

# **Bedieningshandleiding**

Voeding: gestabiliseerde voedingseenheid (5V-12V) Met de **secuENTRY pro 7072 REMOTE** heeft u de mogelijkheid secuENTRY Cilinder en het *secuENTRY pro 7071 RELAY* te schakelen.

De **secuENTRY pro 7072 REMOTE** wordt door een potentiaalvrij schakelcontact met een impulsduur van 0,5-1 seconde in werking gezet. Het potentiaalvrije contact moet tussen de blauwe aansluitkabel en de pluspool (rode aansluiting) van de spanningsbron worden aangesloten.

Sluit de kabels a.u.b. conform het diagram aan.

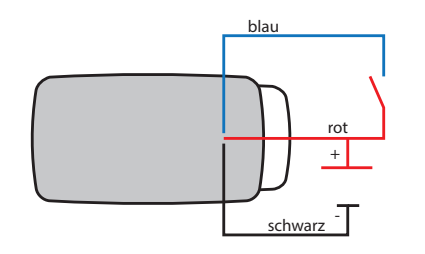

**Belangrijk:** Bij schade door foutieve installatie vervalt elke garantie. BURG-WÄCHTER KG behoudt zich het recht voor om, zonder voorafgaande mededeling, wijzigingen met betrekking tot het product, technische gegevens of de bedieningshandleiding door te voeren. Lees de bedieningshandleiding a.u.b. vóór inbedrijfstelling zorgvuldig door. De montage dient uitsluitend met de daarvoor benodigde vakkennis te worden uitgevoerd. De **secuENTRY pro 7072 REMOTE** is niet bedoeld voor montage buiten. Voorkomt dat deze rechtstreeks wordt blootgesteld aan weersinvloeden.

Wij raden aan de montage om veiligheidsredenen in een beveiligde ruimte uit te voeren.

# **QR-code**

Elke **secuENTRY pro 7072 REMOTE** is voorzien van een QR-code. Deze QR-code heeft u bij het instellen van de schakelfunctie via de secuENTRY-software nodig.

**Let op! Bij verlies van de QR-code is het inleren van de secuENTRY pro 7072 REMOTE niet meer mogelijk en kan daardoor niet meer worden gebruikt. Bewaar de QR-code a.u.b. zorgvuldig!**

*Tip: De QR-code kan ook in elektronische vorm als bestand ingescand of als foto op een beschermde gegevensdrager worden opgeslagen.*

# **Inbedrijfstelling**

De **secuENTRY pro 7072 REMOTE** doet dienst als schakeleenheid, die via de PC-software met uw sluitomgeving wordt verbonden. In deze handleiding staat alleen de procedure voor de integratie van de **secuENTRY pro 7072 REMOTE** vermeld, meer informatie vindt u in de handleiding van de PC-software.

# **Inleren van de secuENTRY pro 7072 REMOTE**

Voor het inleren van de PC-software dient de QR-code te worden gescand.

- Sluit een webcam aan
- Kies door rechts te klikken onder **Gebruiker** in de **Administratie** het veld **Serienummer**
- Kies **QR-code inscannen** en vervolgens **Key/Remote scannen**

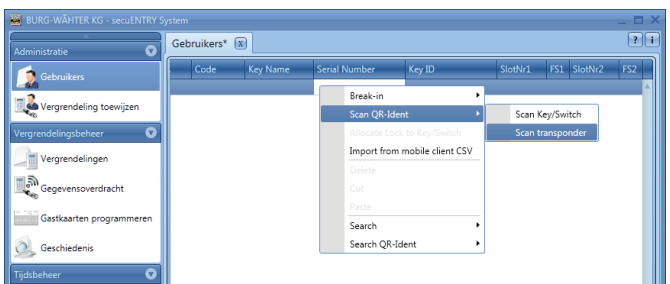

#### **Afb.1: Transponder inscannen**

• Houd de QR-code zo voor de camera, dat deze wordt vastgelegd Houd er rekening mee dat de QR-code van de Key/Remote het volgende weergeeft: (UID, BW en type)

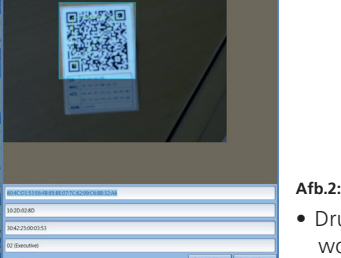

# **Afb.2: QR-code inscannen**

• Druk op **Capture**, de gegevens worden overgenomen

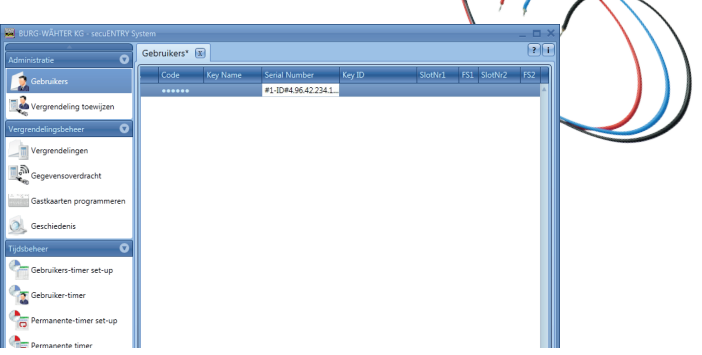

#### **Afb.3: Gebruikersbeheer**

• Druk op **Opslaan**, de gegevens worden overgenomen

## **Programmeermodus**

Voor de secuENTRY pro 7072 Remote kan via de PC-software een 1:1 of een 1:n toewijzing van de programmeerde sloten volgen. Voor deze instelling dient de Remote zich in de programmeerstatus te bevinden. Daarvoor dient het contact tussen de blauwe aansluitkabel en de rode pluspool voor 10 sec. te worden gesloten en de Remote wisselt voor 40 sec. naar de programmeerstatus. Meer informatie over de toewijzingsmogelijkheden vindt u de handleiding van de PC-software.

# **Garantie**

Om u een kwalitatief onberispelijk en hoogwaardig product te leveren en u bij service en reparatie optimaal te helpen, is het noodzakelijk dat foutieve of defecte apparaten tezamen met de QR-code en het originele aankoopbewijs bij uw dealer worden ingeleverd.

# **Verwijdering van het apparaat**

ons op via info@burg.biz.

# Geachte klant,

help ons om afval te vermijden. Mocht u op enig moment van plan zijn om dit apparaat te verwijderen, dient u daarbij te bedenken dat een groot aantal componenten daarvan uit waardevolle materialen bestaan, die recyclebaar zijn.

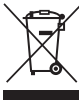

We wijzen erop, dat elektrische en elektronische apparaten en batterijen niet samen met het huisafval afgevoerd mogen worden, maar gescheiden resp. afzonderlijk ingezameld moeten worden. Informeer bij de bevoegde instantie in uw stad / gemeente naar de inzamelpunten voor batterijen en elektrisch afval.

Neem bij vragen over EU-conformiteitsverklaringen contact met

Druk- en zetfouten alsmede technische wijzigingen voorbehouden.